# 動画ファイルを加工してHDレコーダーで活用 2021 年3月 加藤 厚

─ Avidemux ・ XMedia Recode ・ MakeBDAV などのお手軽 tool で ─

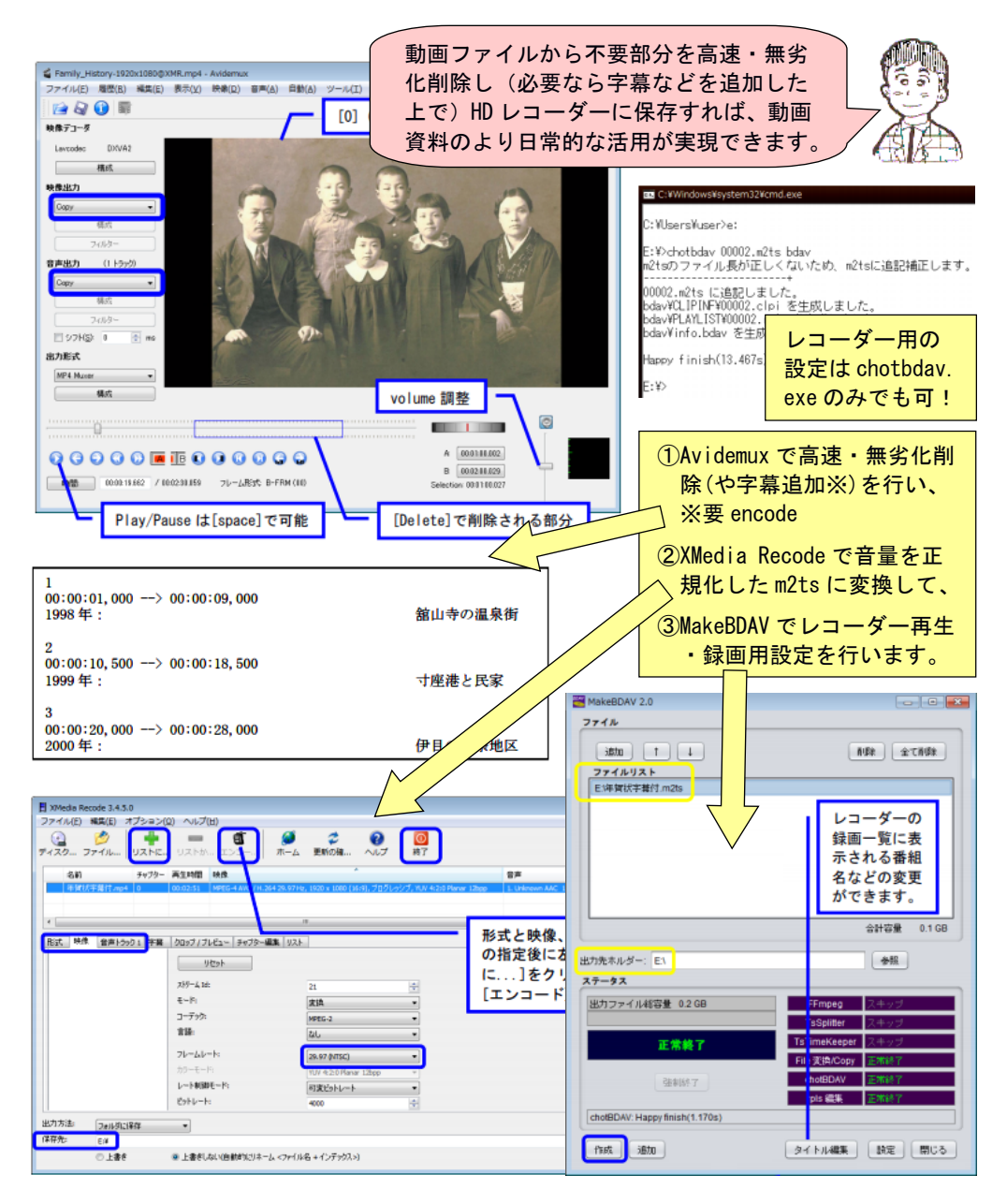

# 目次

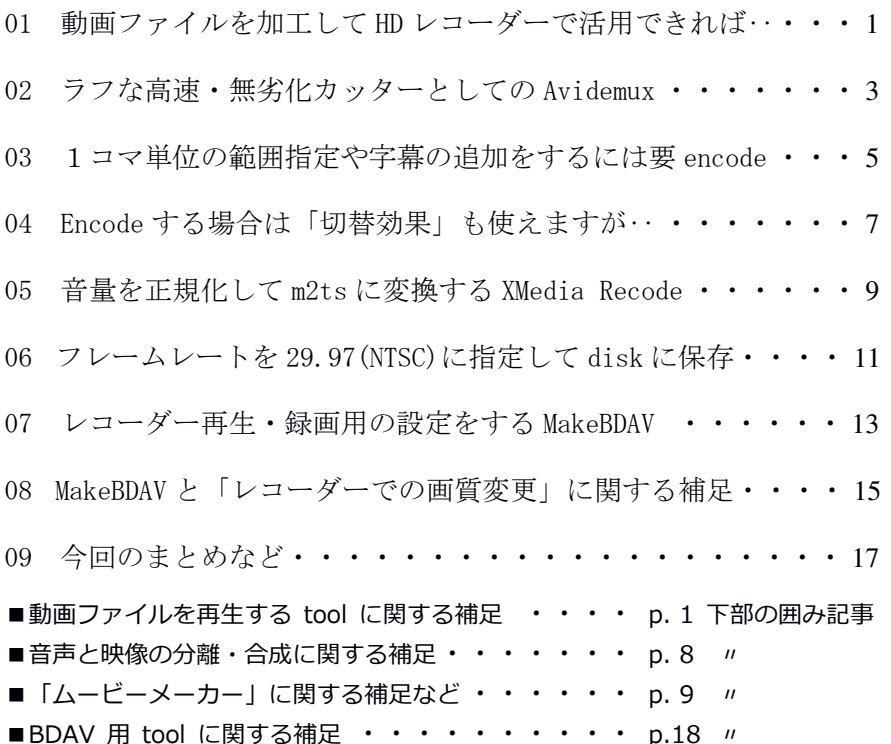

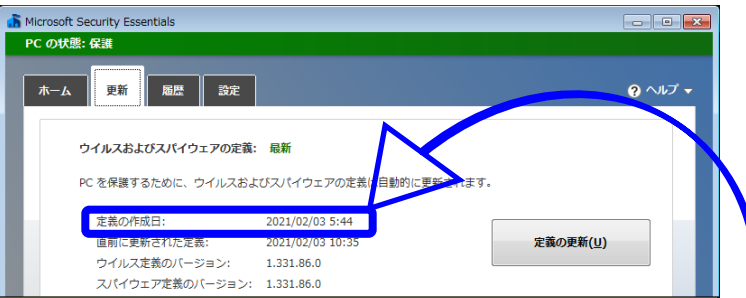

A5判見開きでの閲読を想定して作成した本冊子の内容は、筆者が Windows 7 PC※上で 確認した結果をまとめたものですが、紹介 tool は全て Windows 10 にも対応しています。 お気づきの点などありましたら atsushi.kato.1958@gmail.com までお知らせください。 ※OS が Windows 7 でも AVG Secure Browser などを注意深く使用していれば問題はあり ません。ちなみに Microsoft は Security Essentials の定義ファイルの更新を現在も (黙って)続けてくれています。社会的責任を踏まえた"感心な行い"ですネ。

# 【用語】

## BDAV と AVCREC:

BDAV はデジタル放送をそのまま記録(DR=Direct Recording)できる Blu-ray Disk(BD)の形式です(動画圧縮方式は MPEG-2 か MPEG-4 AVC、音声符号化方 式はリニア PCM、AAC、AC3 などで、映像最大ビットレートは 15Mbps)。 AVCREC は BDAV を応用して DVD にデジタルハイビジョンを記録するための規格 で、対応レコーダー※では UDF 2.50 の DVD-RW/RAM などに AVC=Advanced Video Coding(MPEG-4 AVC)での録画が可能です(ちなみに MPEG-4 AVC=H.264)。 ※SONY と SHARP は「BD への移行促進のため」という理由で非対応です。

### encode/decode:

映像や音声を構成する要素から影響の少ない部分を削除してファイルのサイ ズを小さくする過程が encode(符号化)、削除した部分を極力復元して元の 映像や音声に近い内容を再現する過程が decode(復号)です。 一般に encode/decode(特に前者)には時間がかかり、またその本質が情報の 削除と復元であるため、非鮮明化などの劣化は不可避です。

#### m2ts:

デジタルビデオカメラやレコーダーにより AVC で記録された動画ファイルの 拡張子で、MPEG-4 AVC の codec (映像圧縮技術)による動画が記録されていま す。対応するビデオカメラやレコーダーで再生できますが、BD/DVD を後者で 再生するには MakeBDAV などによる BDAV としての disk 設定が必要です。

#### muxer ·

例えば映像と音声などの複数の入力を一つの信号にして出力する過程が mux (multiplex=多重送信、複合の省略)で、それを行う回路やソフトを muxer (multiplexer=合波器の省略)と呼びます。

#### NTSC:

1940 年に合衆国で組織された National Television System Committee(NTSC) が推奨したアナログ TV 放送の規格で、合衆国、日本などが採用していました。 現在でも有意味なのはコマ数/秒が約 30(29.97)である点で、ドイツ語=EU 圏の tool の XMedia Recode はデフォルトが PAL のため NTSC に要変更です。

#### 音量正規化:

ある動画ファイルの音声データ全体の音量(レベル)を分析し、特定の音量に 調整する処理です。XMedia Recode 標準の 98dB にしておけば、音量レベルの 異なる動画ファイルを同一音量で出力でき、音量の統一が可能です。

## ポータブル:

PC の HD (C:) 以外の媒体 (USB スティック、メモリーカード…)にも install でき、その媒体を挿せば他の PC でも起動できるソフトの特長です。

## 01 動画ファイルを加工して HD レコーダーで活用できれば‥

凝った編集などせずとも、有用部分のみを残し、必要に応じて字幕 などを追加した動画ファイルを HD レコーダー(以下、レコーダーと表 記)に保存できれば、動画資料の手軽で日常的な活用が可能です※。 ※「PC と TV をケーブルでつないで‥」では手軽でも日常的でもありません。

そこで本稿では、動画ファイルに削除・結合・字幕追加などの基本 的な加工を行った上でディスク単位※ではなく動画単位でレコーダー に保存して TV で再生するために筆者が Windows PC+フリーソフトとレ コーダー#で行っている諸方法を紹介します。

※DVD Flick、DVDStyler などによる DVD-Video 作成は、大容量のディスク単位で 動画を保存・管理するため、短い動画を個別に扱いたい場合には不向きです。

#一時保存に BD ではなく DVD を使いたい場合、レコーダーは AVCREC 方式に対応 している必要があります(DVD-RW などは UDF 2.50 で format:資料1の下左)。

なお、本稿で紹介する tool は実用性※本位のものであり、OS標準 装備の気の利いた動画編集ソフト#に置き換わるものではないことを 初めにお断りしておきます(‥後者は「凝った編集」向きです)。 ※高速・無劣化削除、音量正規化と m2ts 変換、BDAV 用 folder & file 作成など。 #Windows におけるフォトや MovieMaker、Mac における iMovie など。

ということで、まずは資料1の上のサイトの緑ボタンと下右のサイ トの黒ボタンをクリックして、動画ファイルを高速・無劣化でカット できる Avidemux(ポータブル版)※とその日本語言語ファイル#を download(以下、DL と表記)しましょう。 ※AvidemuxPortable\_2.7.6.paf.exe(41827KB)  $\#$ Avidemux v2.7.6 jp.zip (68KB)

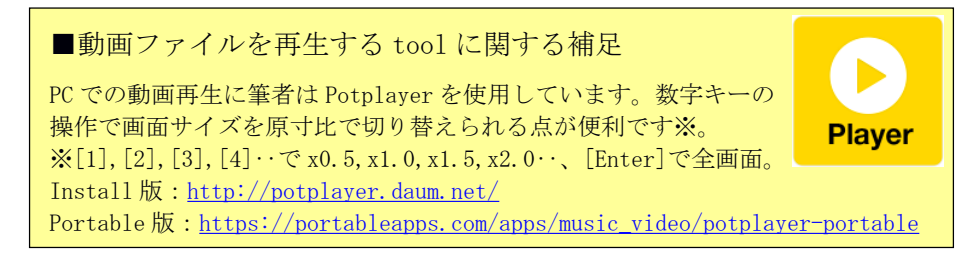

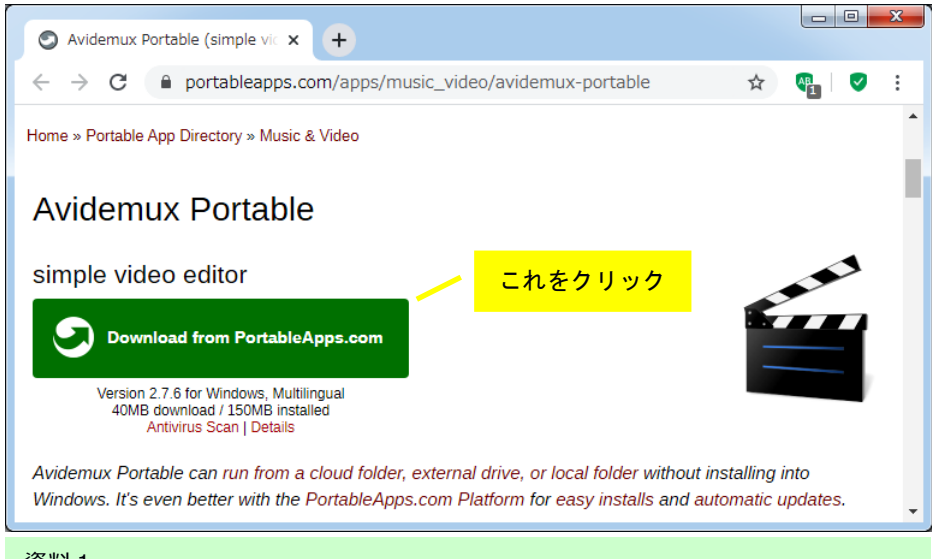

資料1

Mean さん作成の「動画編集ソフト」のポータブル版 DL 頁 (上) https://portableapps.com/apps/music\_video/avidemux-portable

Tilt さん作成の「日本語言語ファイル」DL 頁(下右) http://tiltstr.seesaa.net/article/36217139.html

DVD-RAM/RW などを (BD 用の) UDF 2.50 で format する指定 (下左)

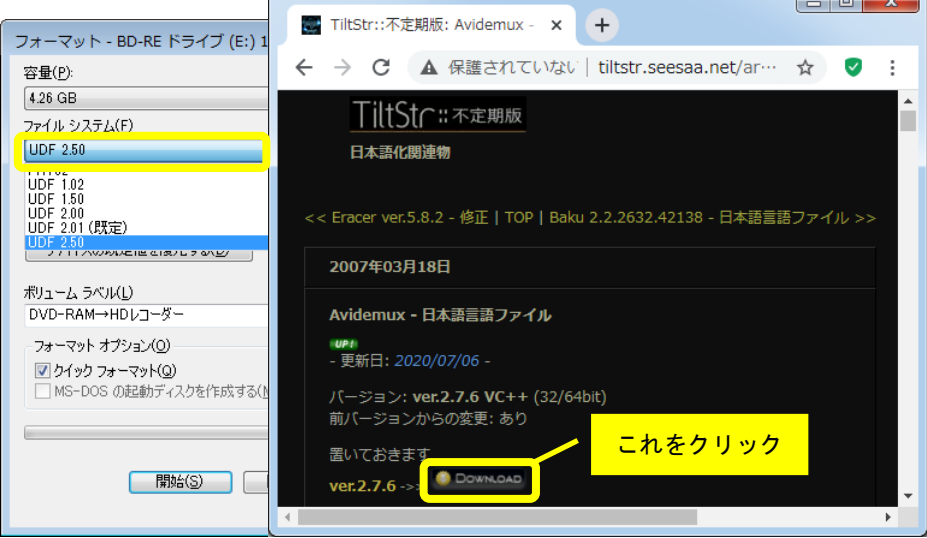

# 02 ラフな高速・無劣化カッターとしての Avidemux

DL した AvidemuxPortable 2.7.6.paf.exe (40.8MB) を (今回は J: にセットした) USB スティックなどに copy してWクリック→[実行]→ [OK]→[次へ]と進むと install 先を尋ねられ(資料2の上左)、[イン ストール]のクリックで指定 drive(今回は J:)の指定 folder(今回は AvidemuxPortable のまま)に必要な file が copy されます。Copy 終了 後に[完了]をクリックし、指定 folder を開くと資料2の上右のように なっています※。DL した Avidemux\_v2.7.6jp.zip(68KB)のWクリッ クで表示される Avidemux\_v2.7.6jp folder 内の avidemux\_ja.qm(240 KB:資料2の中)を i18n folder に drag & drop(以下、D&D と表記) して上書きすると、起動後の表示が「ほぼ日本語」になって便利です。 ※不要な Avidemux32 folder は削除済です。32bit と 64bit の両環境で使用する 可能性があるなら残し、日本語言語ファイルも同様に上書きしておきましょう。

AvidemuxPortable folder にある AvidemuxPortable.exe に動画ファ イルを D&D すると、その動画を読み込んで起動します※。 ※動画の表示範囲の変更:Avidemux の window size を D&D で変更→数字の[0]

ラフな削除位置の指定は[↑][↓]で I frame※に行います。「余裕」 を取って、必要部分の直後の[Ctrl]+[PgUp]、直前の[Ctrl]+[PgDn]で 範囲を指定→[Delete]で青線内が削除されます(資料2の下参照)。 ※(差分=変化のみの P/B frame ではなく)全内容が揃っているコマが I frame。 [→][←]での1コマ単位の範囲指定については03(次節)で取り上げます。

必要部分が「余裕」付で残ったら[Ctrl]+[S]で保存します※。映像 と音声の出力で[Copy]が選ばれている場合には元 fileの対応部分がそ のまま保存される(=encode:再録画は行わない)ため、動画ファイ ルは短時間(保存時間のみ)=高速かつ無劣化で保存されます#。 ※余裕の部分は次節の方法やレコーダーでの「部分削除」などで整えましょう。 保存時にエラーになったら出力形式を Mkv Muxer にすれば(タブン)OK です。

#保存時に要 encode な動画もあります(例:wmv)。

3

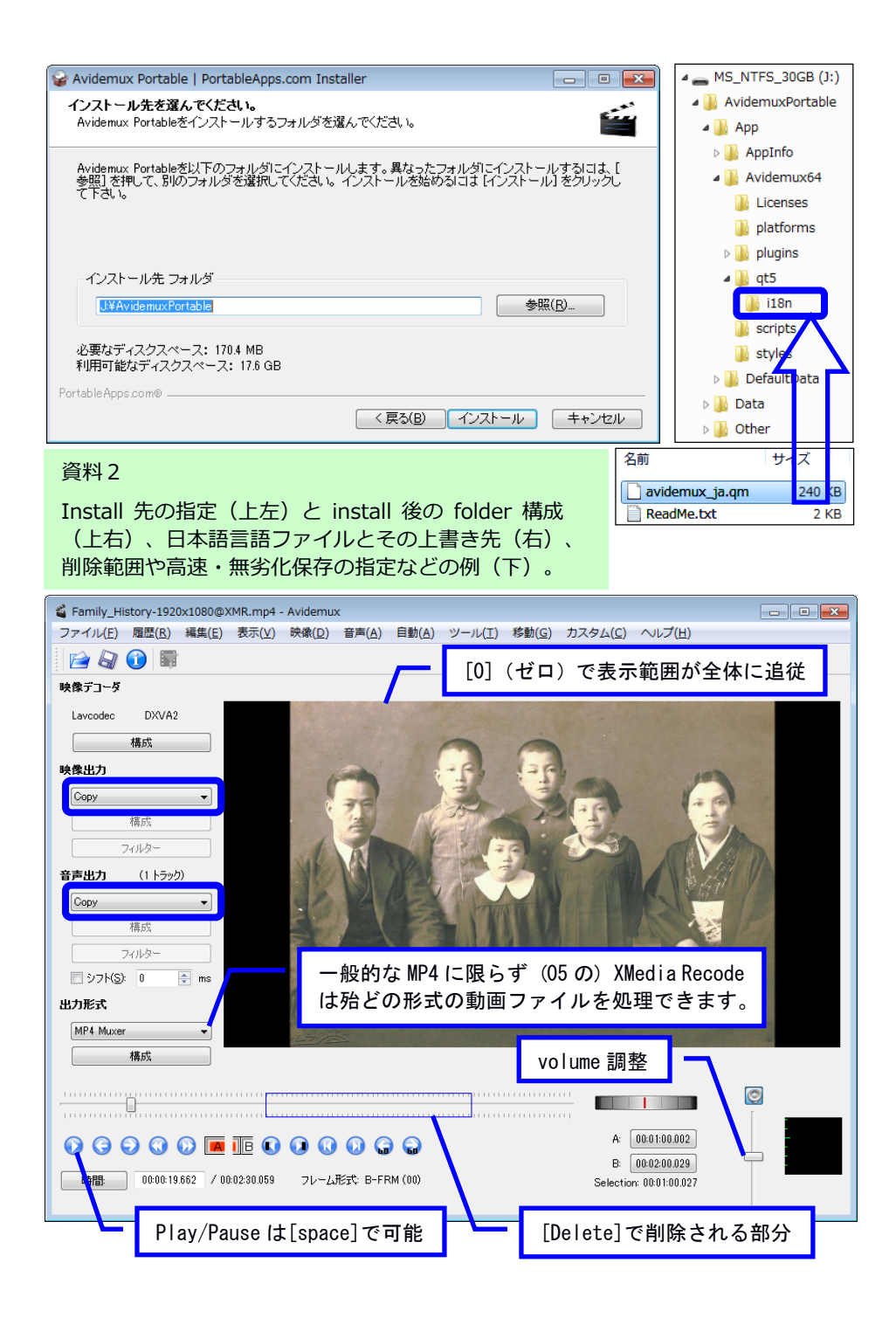

## 03 1コマ単位の範囲指定や字幕の追加をするには要 encode

全内容が揃った I frame は数秒に1コマ程度なので、前節の方法で 可能なのは(高速・無劣化ではあるものの)「余裕」付のラフな削除 です。最適コマでの分割は、保存した小さい動画ファイルを対象とし て「OS標準装備の動画編集ソフト」(01 参照)で行う、最後にレコ ーダーで行うなどのほか、以下の方法でも可能です。 ①映像出力を[Mpeg4 AVC (x264)]に変更する(=encode を行う)。 ②[→][←]で(約1/30 秒毎の)1コマ単位で位置を移動させ、前節と

同じ要領で必要部分のみを正確に残し、[Ctrl]+[S]で保存する※。 ※Encode を伴う保存時には(時間が掛かるので)進行状況が示されます。

映像出力で[Copy]以外が指定されている(=encode を行う)場合は 1コマ単位での範囲指定が可能な一方、保存には再生時間相当かそれ 以上の時間が掛かり、高速・無劣化保存の長所は無くなります。にも かかわらずそれを紹介しているのは、この方法には「定型的な字幕が 比較的簡単に追加できる」長所があるからです。

まず「連番[改行]開始時間 --> 終了時間[改行]字幕の内容」という 書式(資料3の下)の字幕ファイルをメモ帳などで作成し、文字コー ドは UTF-8、ファイル名は半角英数字※、拡張子は srt(例:nenga18. srt)で保存します。映像出力の[フィルター]をクリック→[字幕]をク リック→[SSA/ASS/SRT]をWクリックで ASSの設定パネル(資料3の右) が開くので[開く]で字幕ファイルを選択して OK→[はい]→[閉じる]→ メ ニ ュ ー 下 の 青 い 漏 斗 の icon ( か メ ニ ュ ー の [ 映 像 ] の [Play filtered])をクリックした上で再生すると、映像が字幕付で再生され ます。資料3の上は文字サイズを 3.00 にした字幕を動画に追加した例 で、この状態で保存すれば字幕付の動画ファイルが出力されます。 ※字幕ファイルに至る経路の folder 名(=path 名)は全て半角英数字にしておく のが「安全」です (例:習作/年賀 18.srt は×→etude/nenga18.srt が○)。

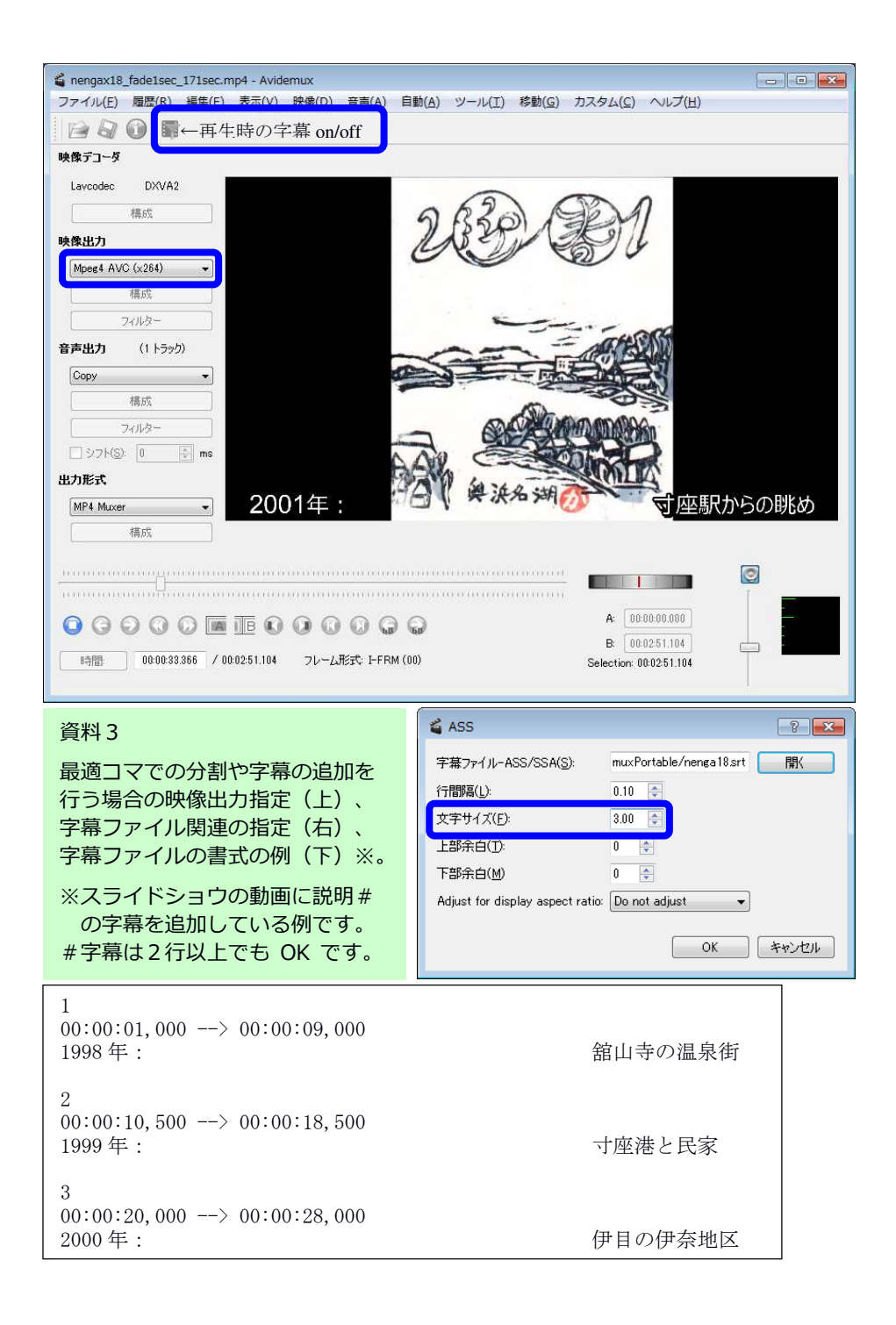

# 04 Encode する場合は「切替効果」も使えますが‥

Encode する場合には「切替効果が使える」という長所もあります。 次の場面が突然始まるよりも、例えば fade out→fade in(場面が暗転 した後に次の場面が徐々に現れる)などの切替効果を使うと唐突さが 消えて印象も「より自然」になりそうです。

切替点が冒頭から 10.5 秒にあるなら、映像出力の下の[フィルター] をクリックして[トランスフォーム]→[黒色にフェード]と進み、まず フェード方式を[アウト]、開始時間を 10s 000、終了時間を 10s 500※ などとして[OK]、続いてフェード方式を[イン]、開始時間を 10s 500、 終了時間を 11s 000※などとして[OK]しましょう(資料4)。 ※フェード時間の長さは「お好みしだい」です。

[プレビュー]→[再生]で fade out/in の切替効果を確認したら[OK] →[閉じる]。他の切替点でも同様に指定したら全体を再生して確認し、 OK なら[Ctrl]+[S]で保存しましょう。ただし、切替に使えそうなトラ ンスフォームは[黒色にフェード]位なのが残念です※。 ※[フェード]では「クロスフェード」はできないようです。

さて、このように動画ファイルに様々な指定を加えてくると(後日 の再修正などのために)指定のセット(=プロジェクト)として保存 しておきたくなります。そんな時はメニューから[ファイル]→[プロジ ェクトのスクリプト]→[プロジェクトを保存]と進み、適切な file 名 をつけて[保存]をクリックすると、拡張子が py の file(=スクリプト) が作成されます。後日、新たな編集などを行うためにプロジェクトを 復元するには、メニューの[ファイル]から[プロジェクトのスクリプト] →[プロジェクトを実行]と進み、保存した file 名.py の file を選択し て開けば保存時の状態が再現されます。

7

Avidemux は部分的に高機能ではあるものの、切替効果などは「OS 標準装備の気の利いた動画編集ソフト」 (01 参照)には遠く及びませ ん。従って「高速・無劣化カッター」と「定型的な字幕の追加」など に限定して利用するのが適切と考えます(…やはり「餅は餅屋」)。

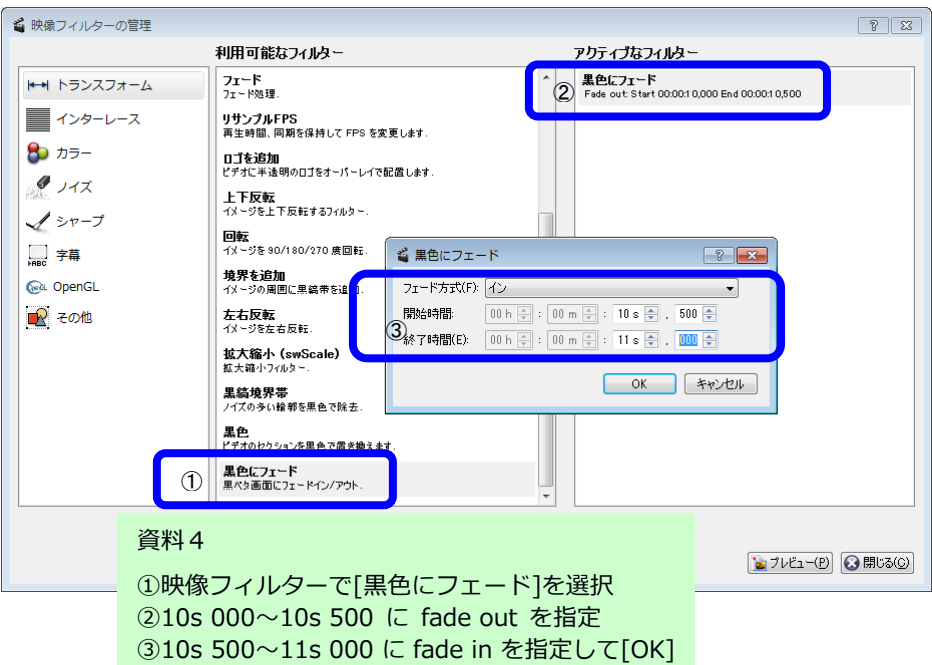

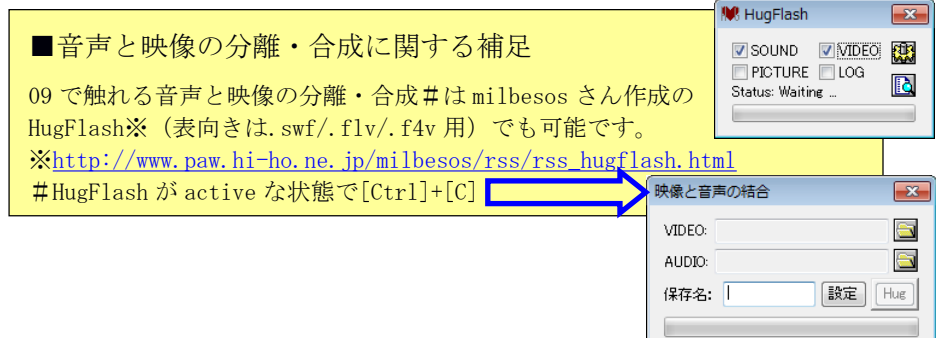

# 05 音量を正規化して m2ts に変換する XMedia Recode

加工した動画ファイルをレコーダーに保存するためには、まずレコ ーダーで再生できる形式(m2ts)に動画ファイルを変換して BD など※ に保存する必要があります。

※レコーダーが AVCREC 方式対応なら UDF 2.50 の DVD-RW/RAM などでも OK。

動画ファイルを m2ts に変換する tool として筆者は XMedia Recode を 10 年ほど使用しています。そして、この目的用には旧版の方が設定 が簡単で使い易いので、資料5の上のサイトのリンクからポータブル の旧版 (XMediaRecode3450.zip:15.9MB) を DL しましょう。

ポータブル版なので、DL した zip file のWクリックで表示される XMediaRecode3450 folder を、セットした USB スティックなどに D&D すればインストールは終了です。併せて、folder 内の XMedia Recode .exe を右クリックしてショートカットを作成し、それをインストール した drive の直下 (今回は J:\) に移動しておくと使いやすくなります (資料5の右)。

この状態で、m2ts に変換したい動画ファイル(今回は「年賀状字幕 付.mp4」)を XMedia Recode のショートカットに D&D すると、その動 画ファイルを読み込んで XMedia Recode が起動し(資料5の下)、名 前の右側に動画ファイルの諸属性が示されます。

■「ムービーメーカー」に関する補足など (資料5の下部の左も参照)

01 で言及した標記ソフトの install 用 file※は下の頁#経由で入手できます: https://www.nokotech.net/lab/?p=1121

※wlsetup-all.exe (134,135KB) #らぼブログ (2018年4月23日)

Internet Archive の情報量は大変なもので、例えば☆の()内の URL を検索すると 20 年以上昔の筆者の top 頁がみられたりします(tripod.co.jp は 2002 年に終了)。 https://archive.org/web/web.php

☆(http://members.tripod.co.jp/a\_kato/index.htm)

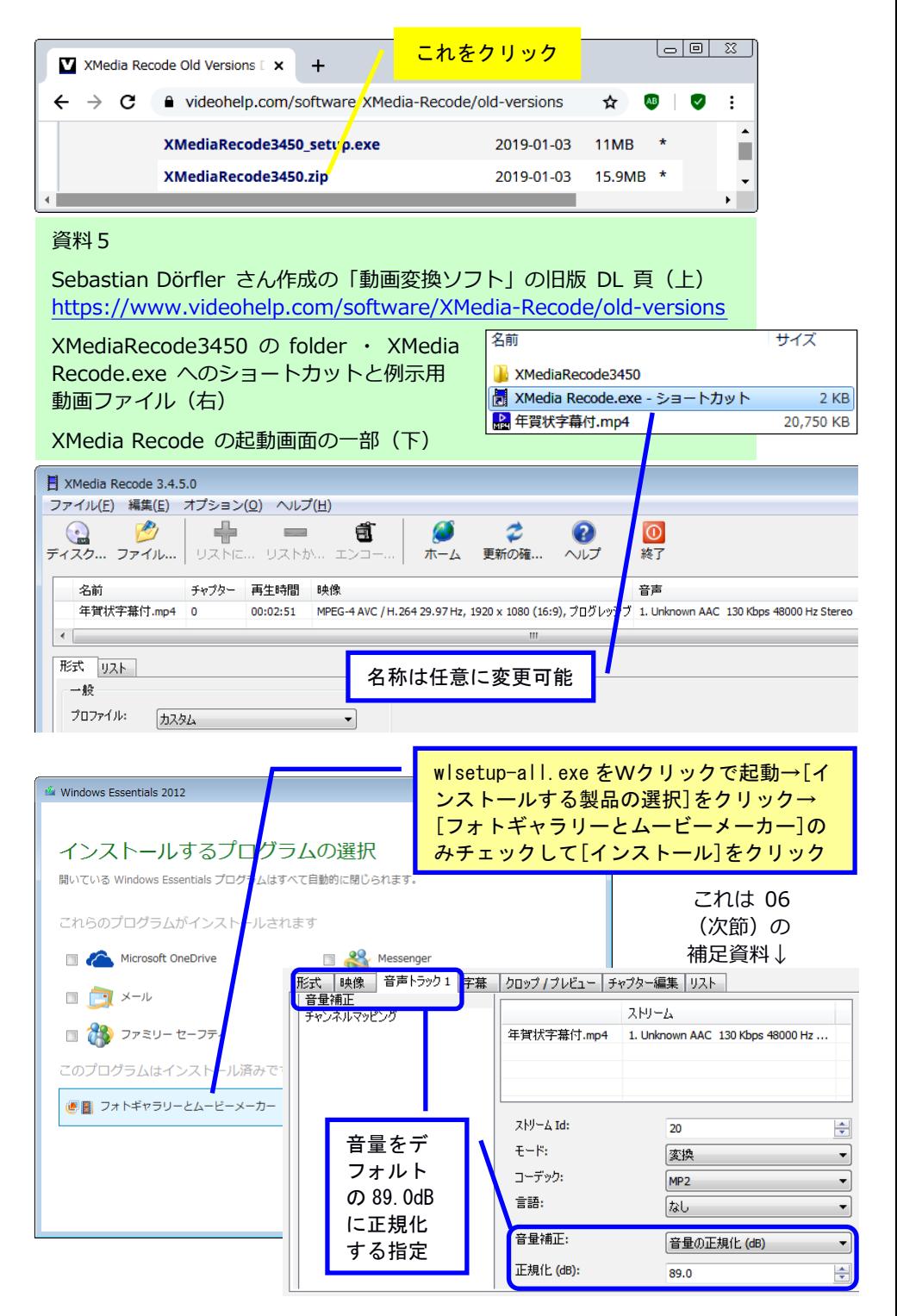

## 06 フレームレートを 29.97(NTSC)に指定して disk に保存

欄内のファイル名をクリックすると背景が水色になり、欄の下の形 式タブの右側に設定可能な出力ファイルの諸属性がタブで示されるの で、以下の2点のみ変更します※:

[形式]の形式:で[M2TS]を選択→ファイル拡張子:で[m2ts]を選択 [映像]の[一般]のフレームレート:で[29.97(NTSC)]を選択 ※「映像]と[音声トラック1]のビットレートの値が元の動画ファイルのそれら未満だった

ら同じか上まわる値を指定しましょう(例:前者は 8000、後者は 256)。

ちなみに、前節(05)の資料5の下部の右の補足資料のように「音声 トラック1]の[音量補正]で音量の[正規化(db)]を選択し※、値をデフ ォルトの[89.0]にしておくと、動画ファイル間で音声出力レベルの統 一ができます。

※指定しなくても(=デフォルトで)正規化が選択ずみかもしれません。

下部の保存先:を(右端の[参照...]も利用して)format した BD な どをセットした drive(今回は E:\)に変更したらメニューの緑の+(リ ストに...)をクリック→(2つ右の)万力=vise の icon(エンコー...) をクリックで変換と出力が始まります※(資料6の上と左)。 ※途中経過のパネルの「CPU 優先度」を[高]にすると処理が早くなります。

[メディアファイルの作成に成功しました!]と表示されたら[OK]をクリック → (メニューの赤い「終了]ボタンで) XMedia Recode を終了し、disk の内容をみてみましょう。主ファイル名が mp4 と同じで拡張子が m2ts の動画ファイル※が保存されているハズです(資料6の下)。

※今回の例では、約 20MB の「年賀状字幕付.mp4」を変換した約 90MB の「年賀状 字幕付.m2ts」が E:の BD に保存されます。

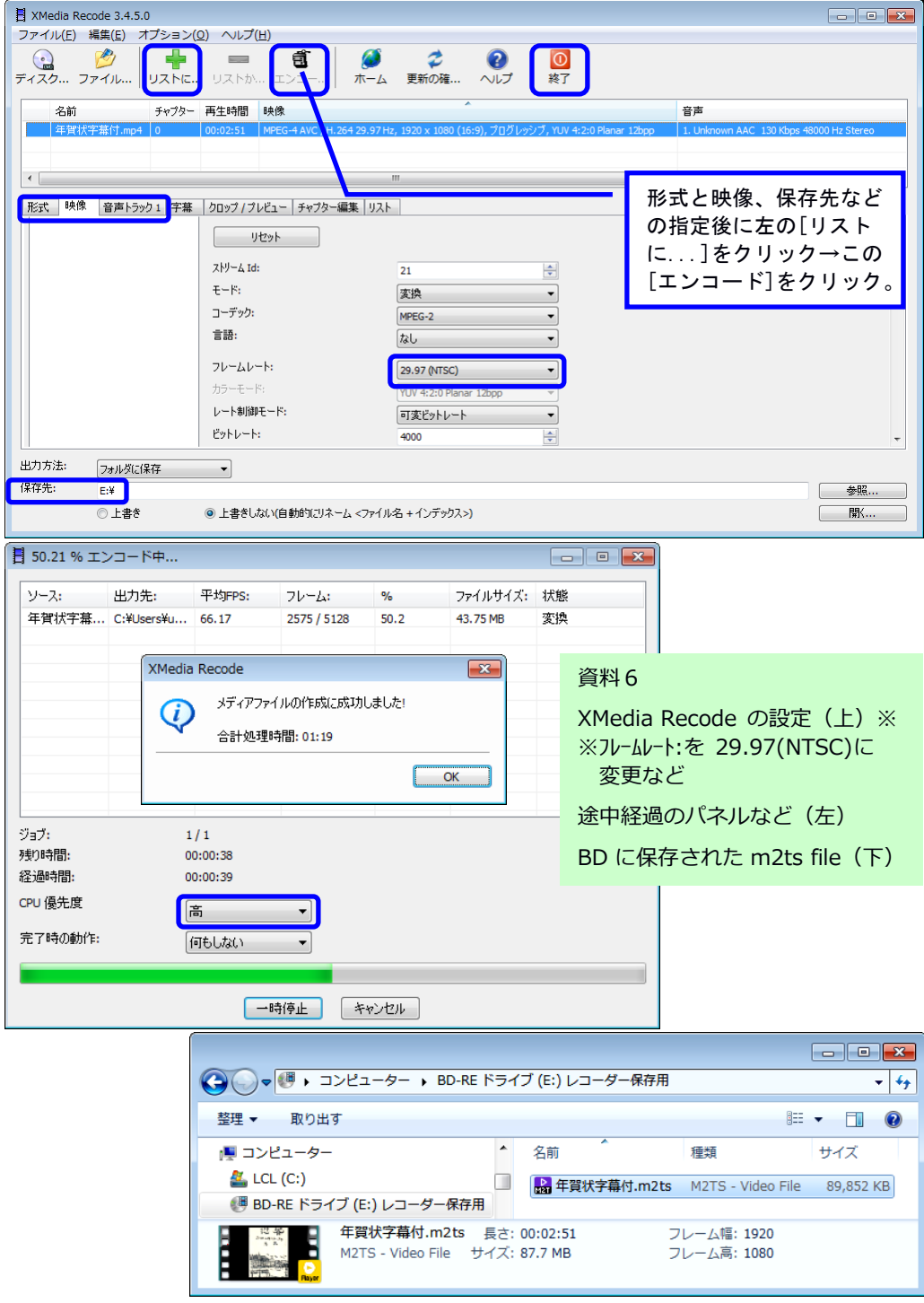

## 07 レコーダー再生・録画用の設定をする MakeBDAV

当然ながら m2ts 形式の動画ファイルを BD に保存しただけではレコ ーダーでの再生はできません。Disk 内にはまず BDAV folder が、そし てその中には info.bdav ファイルと CLIPINF、PLAYLIST、STREAM の3 folder 内の管理・再生用ファイルが必要です(資料7の下)。

レコーダーは STREAM folder に 00001 からの連番を主ファイル名と して保存されている m2ts file を info.bdav ファイル及び CLIPINF と PLAYLIST の各 folder 内の情報に基づいて管理・再生します。従って、 レコーダーでの再生や HDへの録画にはこれらのフォルダとファイルを 作成して BDAV としての設定を整えることが必要で、その作業を代行し てくれるのが M.Shibuya さん作成の MakeBDAV です。

資料7の上の焦げ茶色のボタンから MakeBDAV2.00B1.exe(24.7MB) を DL したらWクリックして適当な folder (今回は J:\makebdav) に install します(メニュー登録やショートカット作成は不要)。Folder を開いて MakeBDAV.exe をWクリックすると MakeBDAV が起動します(資 料7の中)。「出力先ホルダー」に BD(今回は E:)を指定し、「ファ イルリスト」の欄に設定したい動画ファイル(今回は年賀状字幕 付.m2ts)を D&D して[作成]をクリックすると設定作業が始まります。 作業が正常に終了する(資料7の中右)と disk には BDAV 以下のフォ ルダとファイルが作成され、動画ファイルは STREAM folder に連番 (00001.m2ts)に変名されてコピーされています※。この BD をレコー ダーにセットすると、録画一覧に「年賀状字幕付」が表示され、再生 などが可能です#。

※年賀状字幕付.m2ts は削除可です(←残しておいてもかまいません)。 #[タイトル編集]で指定しなければ主ファイル名が番組名になります。

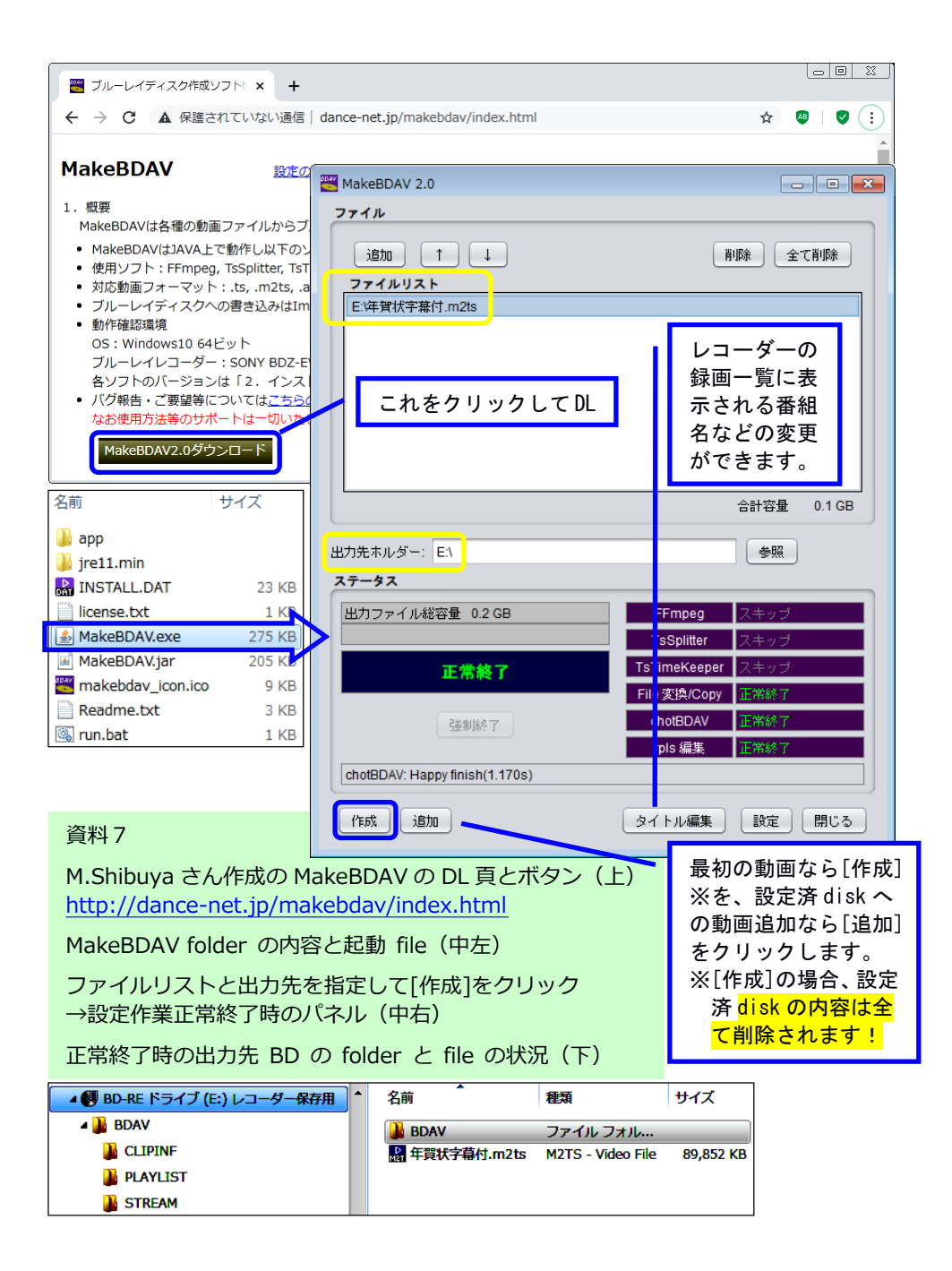

# 08 MakeBDAV と「レコーダーでの画質変更」に関する補足

Avidemux と XMedia Recode がポータブルだったのに対し、MakeBDAV は要 install に見えます。しかし、makebdav folder を一旦別の drive に copy した上で uninstall しても、copy 先の MakeBDAV.exe をWクリ ックすると MakeBDAV が起動し、BDAV 以下の諸フォルダ&ファイルの作 成が可能です‥実は、MakeBDAV の本質的作業は app folder 内の chot BDAV.exe(Morpheus2011 さん作成)が行っており、資料8の上に示し たように command line(cmd.exe)を使えばこの実行ファイルだけでも 環境設定が可能です(←番組名などはレコーダーで管理可能)※。 ※事前に BDAV folder 内に STREAM folder を作り、m2ts の主ファイル名を連番に しておく必要があります(他の folder などは chotBDAV.exe が作成します)。

より重要な補足として「MakeBDAV などで m2ts から作成した動画は BD/DVD ではもちろんレコーダーの HD に高速 (=無 encode) ダビング した場合にも正しく再生されるものの、BD⇔HD 間で画質の変更(= encode)を伴うダビングを行う※と最初の 10 秒程度が正しく録画され ない」という問題の指摘並びにそれへの対策の呈示があります。 ※例えば「BD から HD に正規画質(HG~HB)の1つの HE で録画する」

「最初の 10 秒程度が正しく録画されない(無音声の静止画や黒画面 になる)」という現象から「入力が正規の画質ではない場合には録画 処理の開始に手間取ること」が原因と推測されますが、原因が何であ れ「対策」は(実は)簡単です。つまり、本来の動画の前に 10 数秒以 上の不要動画を結合した mp4 を最初に作成して m2ts に変換し、それを BD に設定してレコーダーに HE などの正規画質で録画後に冒頭の不要 部分をレコーダーの機能で削除すれば、必要部分のみが正規画質で残 ります(動画結合は Avidemux で高速に行えます‥資料8の下)。正規 画質で録画した動画はどのレコーダーでも確実に再生できますから、 最初からこうしておくのがオススメです。

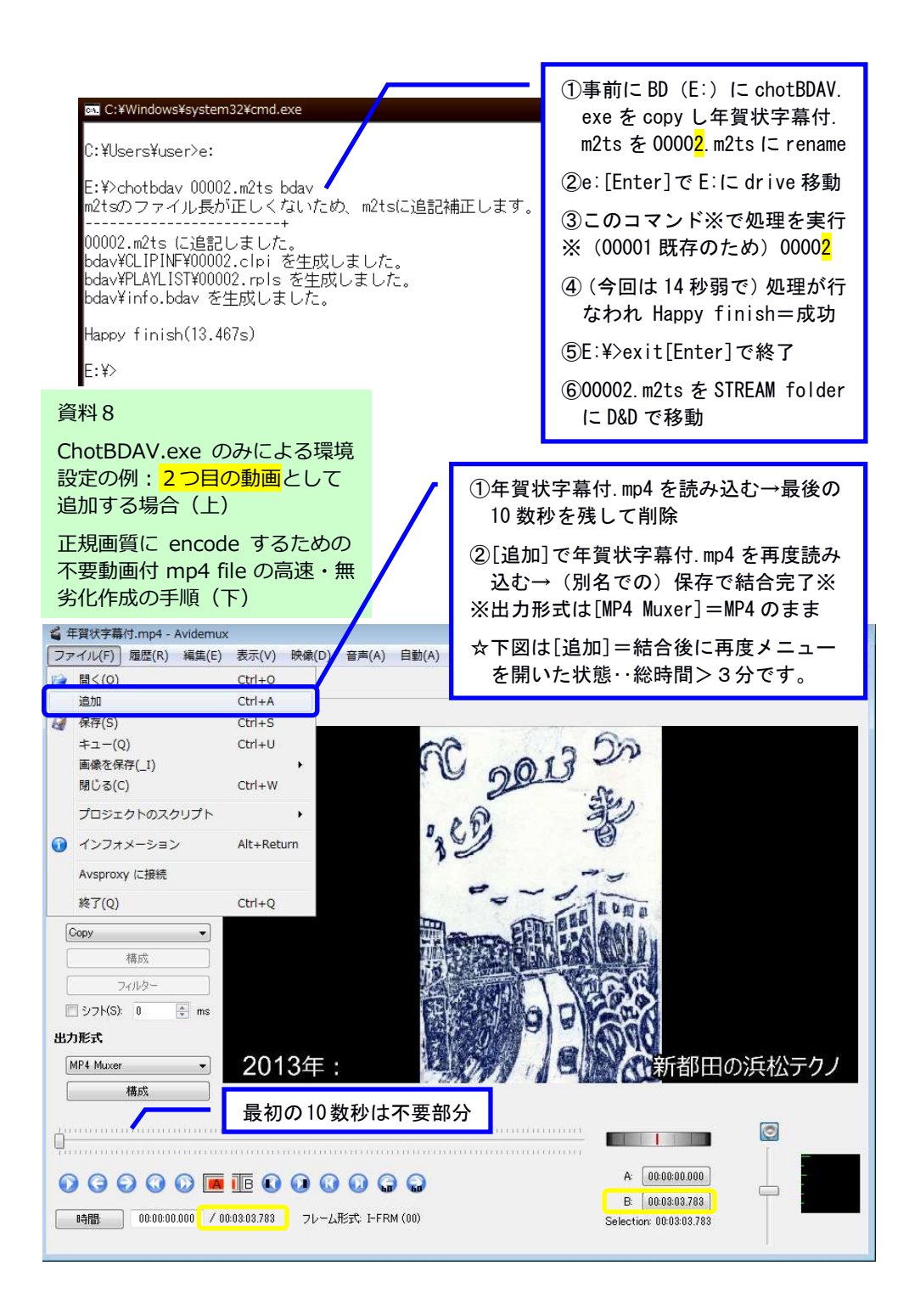

## 09 今回のまとめなど

筆者が最初に車を買ったのは修士になった 1982 年で、スバルの軽の 中古車でした。それから約 40 年経った現在、乗っている車はホンダの 軽で、違いは中古が新車に、変速がオートに、始動がボタンに変わっ た位です。エンジンでガソリンを燃やして走るという「道具としての 本質」は全く変わっていないとすら言えます。

対照的に、音声や映像の媒体とそれを扱う道具はこの間に目まぐる しく変わりました。アナログのレコードやテープはディジタルの CD を 経てネット配信になり、やはりアナログだった VHS やβのカセットは ディジタルの DVD を経てメモリーカードや HD/BD がその主な媒体とな っています。

音声も映像も digital data になっている以上、それらを加工する道 具として最も便利なのはやはり PC でしょう。他方、日常的にそれらを 楽しむにはレコーダー+大画面 TV が最適というのが私見です。再生だ けなら PC は手軽さに欠け、tablet は迫力に欠けます。やはり、寝なが らリモコンで操作できるレコーダー+大画面 TV が一番です。

01 でも触れたように、編集は「OS標準装備の気の利いた動画編集 ソフト」の方がより細やかに行えます。他方、高速・無劣化の削除・ 結合が可能な Avidemuxは溜まった動画ファイルのスリム化と整理など には有用です。「古い tool も使いよう」であり、資料9に示したよう に音声のみ・映像のみの保存や音声の差し替え※・ずらしなども可能 なので、映像と音声(例えば BGM)の組み合わせを変えれば楽しみ方の 幅も一層広がることでしょう。

※ここまでなら HugFlash (p.8の「補足」参照) でも可能です。

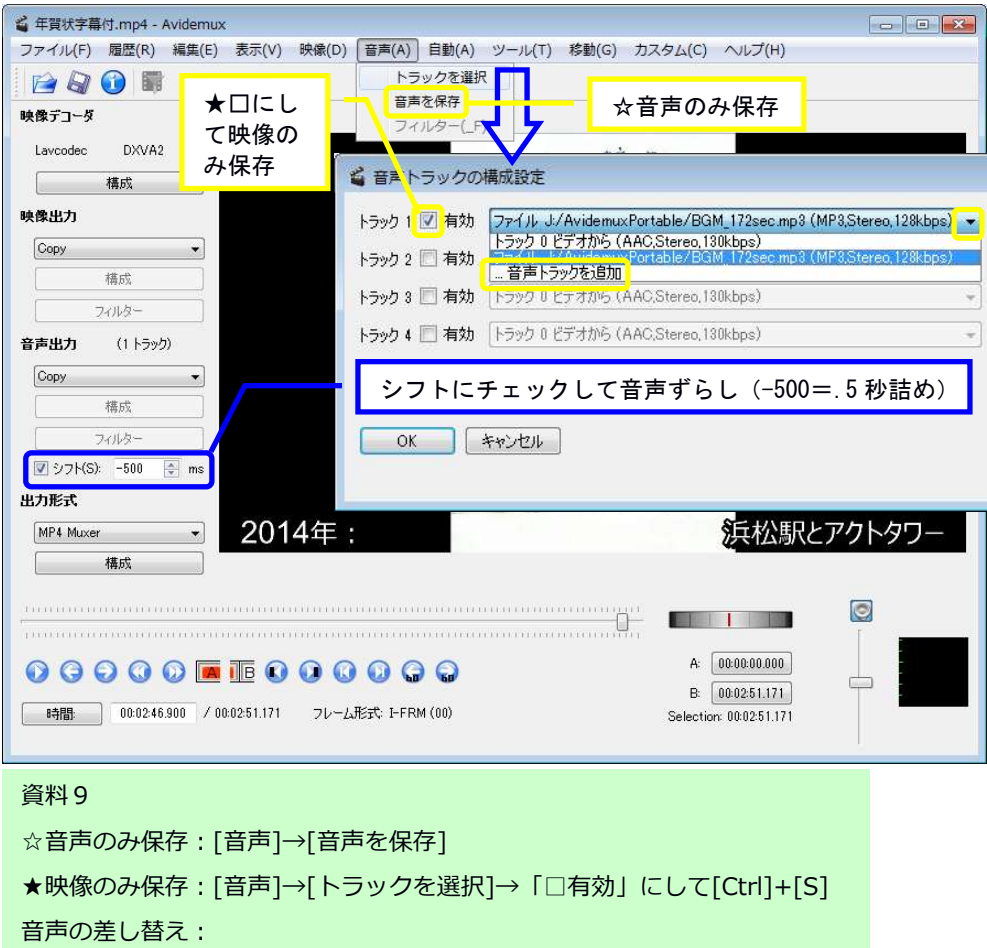

①有効トラックの右の▼で[... 音声トラックを追加]を選択 ②新しい音声ファイル※を選択して[OK]→[Ctrl]+[S]# ※例では J:¥AvidemuxPortable/BGM 172sec.mp3 が選択されています。 #例では、音声が映像より1秒長いため、音声の冒頭を 0.5 秒詰めて合成 (シフトにチェックして-500)しています(←通常は指定不要)。

# ■BDAV 用 tool に関する補足

BDAV 形式の disk に保存した動画の名称・順番などはレコーダーでも変更できますが、 下の頁※経由で入手できる tool#を使えば PC でより簡単に管理可能です: https://web.archive.org/web/20180309090645/http://saysaysay.net/rplstool https://web.archive.org/web/20161219141328/http://saysaysay.net/bdavtool ※Click で開かない場合は各行をブラウザのアドレス欄にコピペして[Enter]。 #上が名称など、下が順番などの変更用です(共に作者は pagliaccio さん)。